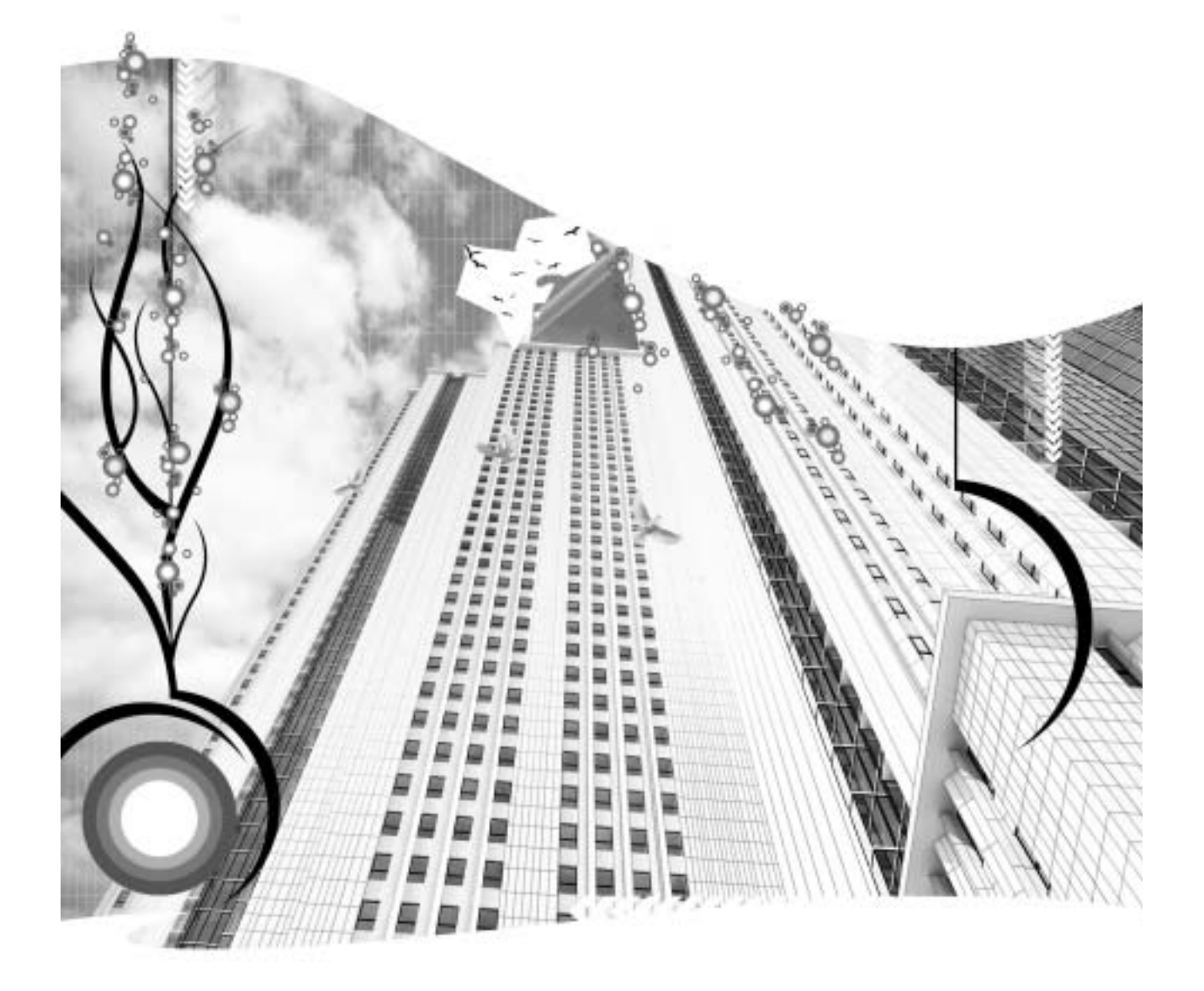

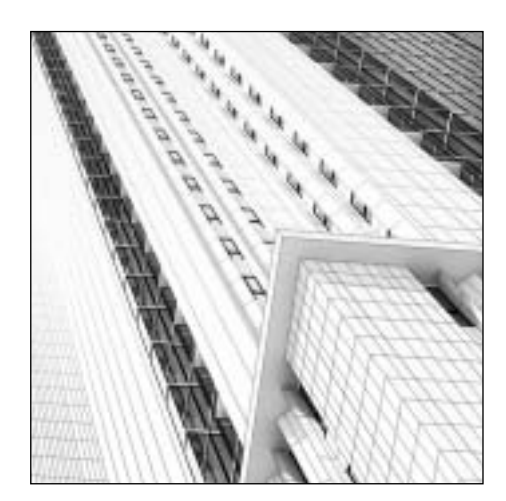

# **Глава 10**

# **ОСНОВЫ ОСВЕЩЕНИЯ**

Любой опытный пользователь 3ds Max скажет, что самым важным элементом умело простроенной трехмерной сцены является освещение. Хорошее освещение способно улучшить сцену с неудачно смоделированными объектами или подобранными материалами, а плохое освещение — испортить сцену, грамотно смоделированную и оформленную материалами. Освещение оказывает огромное влияние на композицию сцены. Оно позволяет передать определенное настроение или вызвать у зрителя конкретные чувства. В действительности многие композиции в трехмерной среде выигрывают или, наоборот, проигрывают от освещения.

В этой главе рассматриваются основные принципы и методы применения стандартных источников света, действие которых не основано на реальных физических свойствах света. Несмотря на то что стандартные источники света не воссоздают физические свойства света, с их помощью можно сымитировать настоящее освещение сцены и придать ей фотореалистический вид.

В главе 11 речь пойдет о фотометрических источниках света, точно воспроизводящих физические свойства света. С их помощью можно организовать освещение внутренней сцены единственной лампочкой мощностью 100 Вт, скрытыми под потолком люминесцентными лампами или же любыми другими настоящими источниками света. В последней главе, посвященной освещению, представлено введение в глобальное освещение — систему, физически точно воссоздающую освещение рассеянным светом, отраженным от объектов и оказывающим суммарное действие на освещение и затенение окружающих объектов. Ознакомившись с материалом всех этих глав, вы научитесь освещать свои сцены фотореалистическим способом.

# **Стандартные и фотометрические источники света**

В 3ds Max имеются две основные категории источников света, доступных из раскрывающегося свитка **Lights** на панели **Create** (рис. 10.1): стандартные и фотометрические источники света.

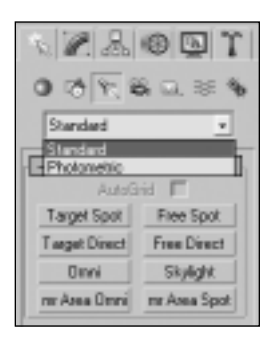

**Рис. 10.1.** Две категории источников света

Действие стандартных источников света не основано на физических законах, и поэтому они не проявляют свойства настоящего освещения. Такие источники позволяют довольно точно регулировать ослабление света, т.е. постепенное убывание света по мере отдаления от источника, указав его начало, конец или полное отсутствие. Помимо этого, регулируется яркость стандартных источников света, а из образца цвета выбирается окраска их света.

С другой стороны, действие фотометрических источников света основано на физических законах, и поэтому они проявляют свойства настоящего освещения. Ослабление света в фотометрических источниках рассчитывается автоматически в зависимости от типа воссоздаваемого настоящего источника света. В связи с тем что фотометрические источники физически точно воспроизводят свойства света, сцена должна быть построена в соответствующем масштабе для организации правильного ее освещения. В реальной ситуации лампочка мощностью 100 Вт способна освещать помещение площадью 3,5×3,5 м, но если помещение имеет масштаб стадиона, действие такого источника света на сцене будет практически незаметно.

Выбор той или иной категории источников света для освещения трехмерной сцены зависит от самых разных факторов. Так, если требуемый реализм сцены может быть с достаточной точностью воссоздан стандартными источниками света, значит, следует выбирать именно эту категорию. А если на сцене требуется сымитировать во всех деталях настоящее освещение определенного типа, то для этой цели лучше выбрать фотометрические источники света. Стандартные источники света позволяют добиться особого эффекта благодаря довольно точному регулированию ослабления света, тогда как фотометрические источники лучше воссоздают элементы усовершенствованного освещения, в том числе глобальное освещение. Следовательно, какими бы ни были требования к проекту, в 3ds Max имеется достаточно эффективных и универсальных средств для организации любого вида освещения.

# **Типы стандартных источников света**

В 3ds Max доступны следующие типы стандартных источников света : направленные, всенаправленные и прожекторные (рис. 10.2). У каждого из этих типов источников света имеются свои свойства и области применения. Любой из них может служить в качестве основного источника освещения сцены — все зависит от ее характера.

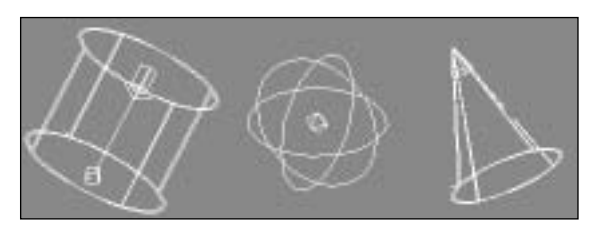

**Рис. 10.2.** Типы стандартных источников света: направленные (слева), всенаправленные (посередине) и прожекторные (справа)

Как показано на рис. 10.1, в данной категории доступен также источник верхнего света (**Skylight**), однако он специально предназначен для применения вместе с модулем трассировки света (Light Tracer), который в этой книге не рассматривается. С помощью модуля Light Tracer организуется глобальное освещение, которое дает хорошие результаты при визуализации сцены, но этот модуль не находит широкого применения в условиях производства из-за того, что чрезмерно увеличивает продолжительность визуализации.

Кроме того, к категории стандартных относятся также источники света для модуля визуализации mental ray : всенаправленный поверхностный (**mR Area Omni**) и прожекторный поверх ностный (**mR Area Spot**) (см. рис. 10.1). Эти типы источников света также не рассматриваются, поскольку в этой книге речь не идет о модуле визуализации mental ray.

## **Всенаправленные источники света**

Всенаправленные источники излучают свет из одной точки во всех направлениях. Они чаще всего применяются для имитации освещения всевозможными видами ламп: от уличных фонарей до настольных ламп, однако при правильном подходе к организации освещения сцены с их помощью можно даже сымитировать солнечный свет. Так, если всенаправленные источники света достаточно отдалены от объектов, находящихся на сцене, лучи их света кажутся параллельными, как показано на рис. 10.3, слева. Подобным образом можно сымитировать свет от Солнца, падающий на Землю параллельными лучами, поскольку Солнце находится на довольно большом расстоянии от Земли. Но поскольку свет от всенаправленного источника распространяется из бесконечно малой точки, то при близком расположении такого источника к объектам на сцене тени от него будут залегать во всех направлениях (см. рис. 10.3, справа). Сфера, находящаяся в центре изображения (см. рис. 10.3, справа), является не источником света, а объектом, имитирующим такой источник.

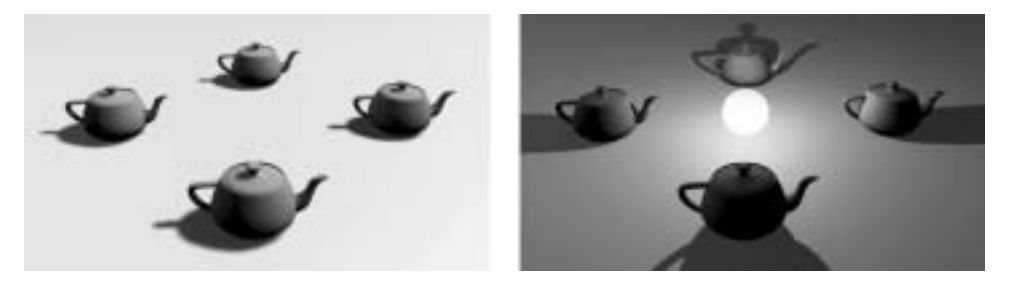

**Рис. 10.3.** Всенаправленный источник света, дающий параллельные (слева) и непараллельные (справа) тени

## **Прожекторные источники света**

Прожекторные источники излучают свет из одной точки в определенном направлении (рис. 10.4). Они относятся к числу самых универсальных из всех трех типов стандартных источников света и находят самое разное применение: от автомобильных фар до направленного освещения потолков в домах, света от абажура определенной формы и прожектора, освещающего снизу дерево в ночное время.

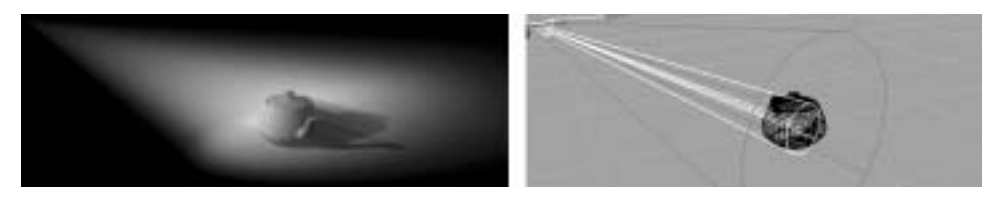

**Рис. 10.4.** Прожекторный источник света

### **Направленные источники света**

Направленные источники излучают свет в одном направлении и поэтому чаще всего применяются для имитации солнечного света. Тени от таких источников также залегают параллельно и не рассеиваются, как бы близко источник света ни находился к освещаемым объектам. В отличие от всенаправленных и прожекторных источников света, направленные источники излучают свет не из одной точки, а из плоской круглой области, определяемой пользователем (рис. 10.5).

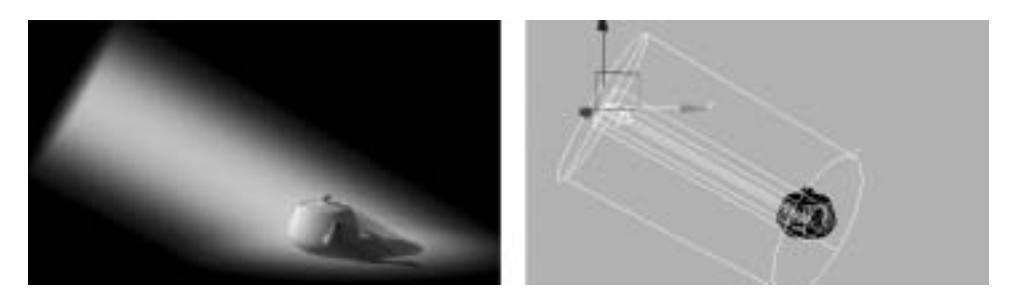

**Рис. 10.5.** Направленный источник света

# **Создание источников света**

По умолчанию освещение каждой новой сцены в 3ds Max организуется с помощью двух источников света, иначе объекты на сцене не будут видны до тех пор, пока в ней не появится хотя бы один источник света. Один устанавливаемый по умолчанию источник света располагается слева вверху, а другой — слева внизу. После ввода в сцену первого же источника света устанавливаемые по умолчанию источники света автоматически удаляются со сцены. Если же удалить со сцены все введенные в нее источники света, на сцене вновь появятся устанавливаемые по умолчанию источники света.

В 3ds Max источники света создаются, располагаются и ориентируются тремя способами. Для создания и расположения всенаправленных источников света достаточно щелкнуть

один раз кнопкой мыши в видовом окне. Такие источники света не требуют дополнительной ориентации, поскольку они излучают свет во всех направлениях. Свободно направленные и нацеленные источники, создаваемые на основе прожекторных или направленных источников света, требуют специальной ориентации, потому что излучают свет в определенном направлении. Эти типы источников света отличаются лишь одним основным свойством. Свободно направленные источники света состоят из одного элемента: самого источника света, тогда как нацеленные источники света состоят из двух элементов: источника света и его цели. Нацеленные источники света всегда ориентированы в противоположную от цели сторону, а поскольку цель может перемещаться независимо от источника, она подлежит анимации. На рис. 10.6, слева показан нацеленный прожектор, а на рис. 10.6, справа свободно направленный прожектор. Оба изображения на данном рисунке одинаковы, за исключением небольшого прямоугольника, обозначающего цель источника света вблизи центра изображения слева. Нацеленные источники света всегда обращены в сторону своей цели, и поэтому при перемещении такой цели изменяется направление, в котором обращен источник света. Для того чтобы изменить направление неподвижного свободно направленного источника света, достаточно соответствующим образом преобразовать его или воспользоваться одной из пиктограмм перемещения в окне вида из источника света, приведенных в табл. 10.1.

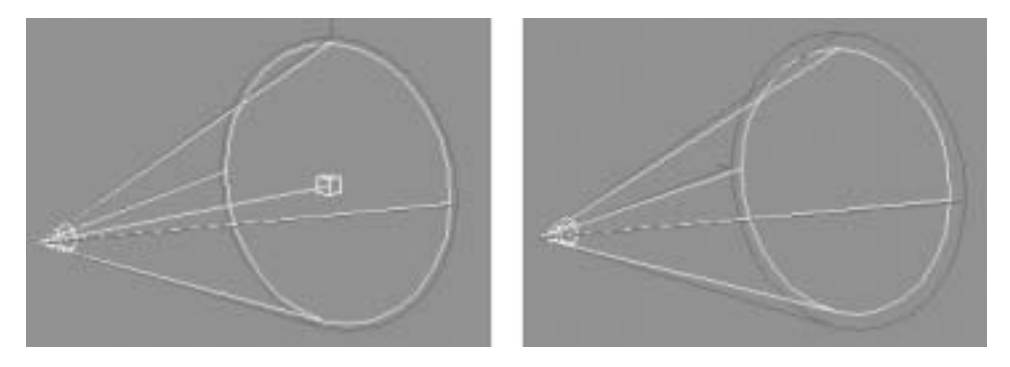

**Рис. 10.6.** Нацеленный прожектор (слева) и свободно направленный прожектор (справа)

Свободно направленные и нацеленные источники света создаются на основе прожекторных и направленных источников света, причем этот процесс одинаков для обоих типов источников света.

Для того чтобы создать свободно направленный источник света, щелкните по очереди на вкладке панели **Create**, на кнопке **Lights**, **Free Spot** (Свободно направленный прожектор) или **Free Direct** (Свободно направленный источник света) и один раз в любом видовом окне. Вновь созданный источник света обращен в сторону текущего вида, кроме пользовательского вида, вида в перспективе, из камеры или нацеленного источника света (в этом случае новый источник цвета обращен в отрицательном направлении оси Z).

Для того чтобы создать нацеленный источник света, щелкните сначала на кнопке **Target Spot** (Нацеленный прожектор) или **Target Direct** (Нацеленно направленный источник света), а затем щелкните в видовом окне и, не отпуская кнопку мыши, перетащите курсор на место расположения цели нового источника света. Отпустите кнопку мыши, чтобы расположить цель источника света.

Иногда сцену полезно наблюдать из точки расположения одного из источников света. Для перехода к виду из источника света после его создания достаточно щелкнуть правой кнопкой мыши на метке видового окна, выбрать пункт **Views** из всплывающего меню и затем имя источника света из подменю. Вид сцены из источника света доступен только для прожекторных и направленных источников света.

#### **Создание источников света**

В этом упражнении демонстрируется порядок создания свободно направленных и нацеленных источников света.

- **1.** Установите 3ds Max в исходное состояние.
- **2.** Создайте чайник любого размера в окне вида в перспективе.
- **3.** Перейдите к панели **Create** и щелкните на кнопке **Lights**. Появится свиток **Object Type** с восемью кнопками выбора стандартных источников света.
- **4.** Щелкните на кнопке **Free Spot**.
- **5.** Щелкните в окне вида спереди и, не отпуская кнопку мыши, перетащите курсор, чтобы создать источник света и переместить его к центру чайника. Отпустите кнопку мыши, чтобы расположить источник света в указанной точке.
- **6.** Щелкните правой кнопкой мыши в активизированном видовом окне, чтобы завершить операцию создания источника света.
- **7.** Используя инструменты преобразования перемещением или вращением, измените положение и ориентацию вновь созданного источника света таким образом, чтобы он оказался сверху и в стороне от чайника и был направлен на него. Обратите внимание на подсветки, которые перемещаются по поверхности чайника при изменении положения источника света.
- **8.** Щелкните правой кнопкой мыши на метке окна вида в перспективе, выберите пункт **Views** из всплывающего меню, а затем имя источника света Fspot01 из подменю.
- **9.** Выполните ряд преобразований над свободно направленным прожектором в любом другом видовом окне, чтобы посмотреть, какое влияние они оказывают на вид из вновь созданного источника света.
- **10.** Нажмите клавишу <Delete>, чтобы удалить источник света. Произойдет возврат от вида из источника света к виду в перспективе.
- **11.** Перейдите к панели команд и щелкните на кнопке **Target Spot**.
- **12.** Перейдите к окну вида сверху, щелкните и, не отпуская кнопку мыши, перетащите курсор, чтобы создать источник света и переместить его цель к центру чайника. Отпустите кнопку мыши, чтобы расположить цель источника света в указанной точке.
- **13.** Щелкните правой кнопкой мыши на метке окна вида в перспективе, выберите пункт **Views** из всплывающего меню, а затем имя источника света Spot01 из подменю.
- **14.** Выполните ряд преобразований над нацеленным прожектором в любом другом видовом окне, чтобы посмотреть, какое влияние они оказывают на вид из вновь созданного источника света.

# **Перемещение в окне вида из источника света**

При формировании вида из источника света в правом нижнем углу интерфейса 3ds Max соответственно изменяются элементы управления перемещением в видовых окнах. В табл. 10.1 приведены пиктограммы этих элементов управления, которые становятся доступными, когда активизирован вид из выбранного источника света.

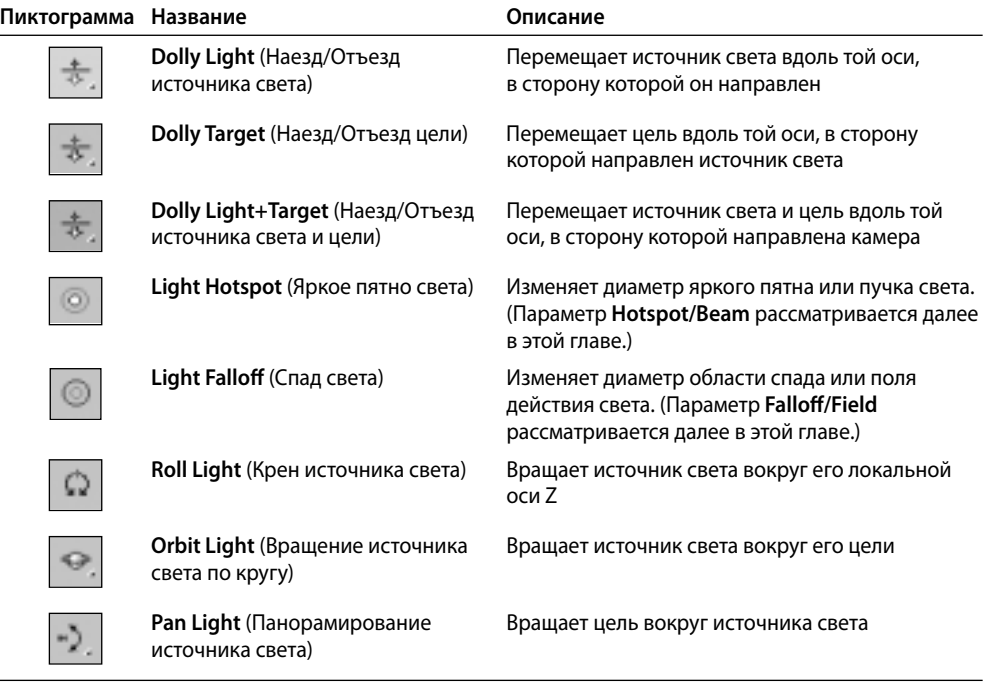

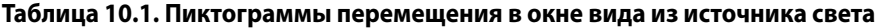

Ниже приведены дополнительные возможности перемещения в окне вида из источника света.

- Нажав колесико мыши, можно выполнить команду **Truck Light** (Параллельное перемещение источника света), не выбирая одноименную пиктограмму. Эта команда выполняется аналогично команде панорамирования и доступна с помощью пиктограммы с изображением руки.
- С помощью клавиши <Shift> можно ограничить перемещение источника света единственной осью.
- С помощью клавиши <Ctrl> можно усилить действие элементов управления перемещением в видовых окнах.

# **Расположение источников света на сцене**

Источники света можно располагать на сцене не только с помощью инструментов преобразования и элементов перемещения в видовых окнах, но и с помощью двух других полезных команд: **Align Camera** (Выровнять камеру) и **Place Highlight** (Поместить подсветку).

# **Выравнивание камеры**

Команда **Align Camera** выравнивает камеру (в данном случае источник света) по нормали конкретной грани отдельного объекта. Это дает возможность точно расположить имеющийся источник света прямо перед выбранным объектом и направить его непосредственно на этот объект.

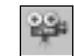

Для того чтобы выполнить данную команду, выделите источник света, как показано на рис. 10.7, слева сверху, щелкните на пиктограмме **Align**, доступной на основной панели инструментов, и, не отпуская кнопку мыши, щелкните на пиктограмме **Align Camera** из всплывающей панели. Далее щелкните на любой грани выбранного объекта в активизированном видовом окне и не отпускайте кнопку мыши до тех пор, пока на той грани, где находится курсор, не появится голубая стрелка ее нормали (см. рис. 10.7, справа сверху). Как только вы отпустите кнопку мыши, источник света окажется прямо перед объектом и выровняется по нормали выбранной грани этого объекта, как показано на рис. 10.7, слева снизу, а справа снизу на этом рисунке показан новый вид сцены из данного источника света.

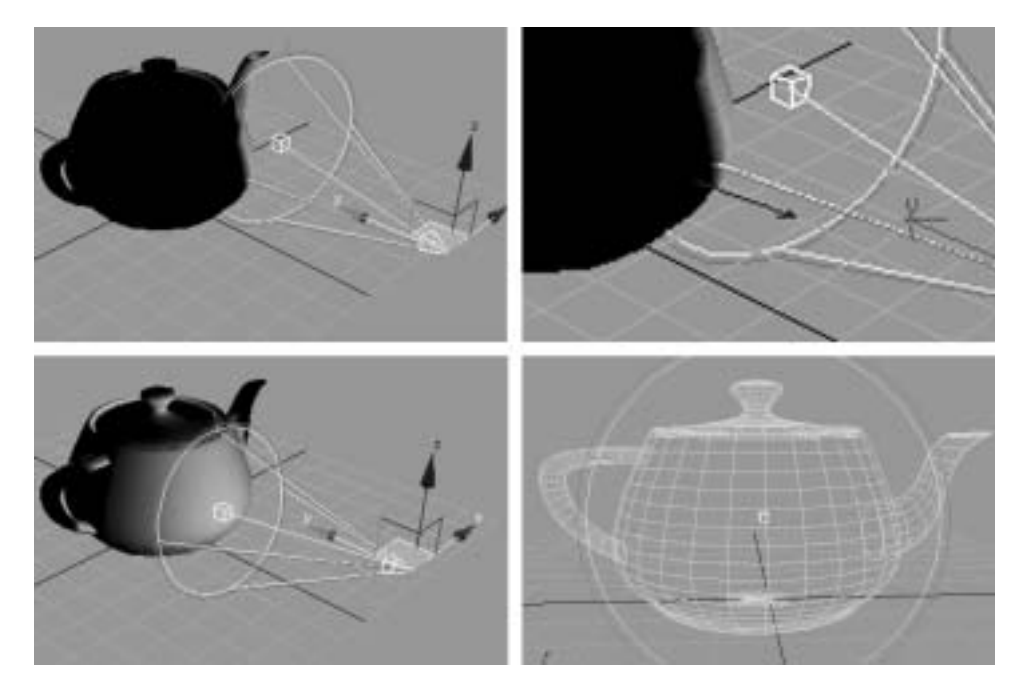

**Рис. 10.7.** Выравнивание источника света по команде **Align Camera**

### **Расположение подсветки**

Команда **Place Highlight** служит в качестве еще одного средства расположения источников света на сцене . Она действует так же, как и команда **Align Camera**, за исключением того, что перемещает выбранный источник света в такое положение,

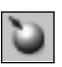

в котором появляется подсветка на объекте в текущем видовом окне. При этом источник света не выравнивается по нормали грани объекта, как это происходит после выбора команды **Align Camera**, а просто перемещается таким образом, чтобы на участке объекта, над которым находится курсор, появилась максимально яркая подсветка. Кроме того, вместо отображения голубой стрелки нормали грани, по которой выравнивается камера, при выполнении команды **Place Highlight** источник света показывается в новом положении по мере перемещения курсора от одной грани к другой.

Пиктограмма команды **Place Highlight** находится непосредственно над пиктограммой **Align Camera** на всплывающей панели. Для выполнения этой команды щелкните сначала на пиктограмме **Place Highlight**, а затем на любой грани выбранного объекта в активизированном видовом окне и не отпускайте кнопку мыши до тех пор, пока на той грани, где находится курсор, не появится голубая стрелка ее нормали. Источник света переместится в новое положение. Если поместить курсор над другими гранями, за ним, изменив свое положение, последует источник света. Для завершения данной команды отпустите кнопку мыши. Источник света останется в указанном положении и будет выровнен по нормали последней грани, над которой находился курсор.

#### **Расположение источников света на сцене**

В этом упражнении применение команд **Align Camera** и **Place Highlight** демонстрируется на примере эффективного расположения источников света на сцене.

- **1.** Установите 3ds Max в исходное состояние.
- **2.** Создайте в окне вида в перспективе сферу любого размера.
- **3.** Создайте свободно направленный прожектор в любом месте сцены.
- **4.** Щелкните на пиктограмме **Align** и не отпускайте кнопку мыши до тех пор, пока не появится всплывающая панель, а затем щелкните на пиктограмме **Align Camera**.
- **5.** Щелкните кнопкой мыши на любой грани сферы в активизированном видовом окне и не отпускайте кнопку мыши до тех пор, пока на выбранной грани не появится голубая стрелка ее нормали. Отпустите кнопку мыши, чтобы переместить источник света в новое положение.
- **6.** Вновь щелкните на пиктограмме **Align** и не отпускайте кнопку мыши до тех пор, пока не появится всплывающая панель, а затем щелкните на пиктограмме **Place Highlight**.
- **7.** Щелкните кнопкой мыши на любой грани сферы в активизированном видовом окне и не отпускайте кнопку мыши до тех пор, пока на выбранной грани не появится голубая стрелка ее нормали. Выбранный источник света выровняется по данной нормали и расположится таким образом, чтобы подсветка на поверхности сферы получилась максимально яркой. Отпустите кнопку мыши, чтобы переместить источник света в новое положение.

# **Параметры источников света**

При создании всенаправленного источника света появляются пять свитков его параметров (рис. 10.8), причем в последнем из них доступны параметры настройки разных типов теней. Эти же свитки появляются и при создании прожекторных и направленных источников света, а кроме них — дополнительный свиток параметров, характерных для выбранного типа источника света. В этом разделе рассматриваются все параметры источников света и подчеркиваются те из них, которым требуется уделить особое внимание.

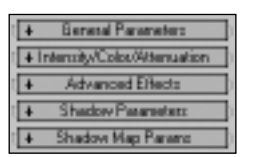

**Рис. 10.8.** Типичные свитки параметров настройки стандартных источников света

При переходе к панели **Modify** появляются три дополнительных свитка: один — для настройки атмосферных эффектов, подробнее рассматриваемых в главе 18, и два других для настройки модуля визуализации mental ray, который в этой книге не рассматривается.

# **Свиток General Parameters**

Вновь созданный источник света автоматически включается. В верхней части свитка **General Parameters**, приведенного на рис. 10.9, слева, находится флажок **On**, включающий и выключающий источник света, что можно сделать в любой удобный момент. Аналогичная возможность имеется в меню **Object Properties** (Свойства объекта) или в квадрантном меню команд и режимов выбранного источника света. Выключенный источник света выделяется черным цветом в видовых окнах.

Справа от флажка **On** находится раскрывающийся список выбора типа источника света. Так, если выбран прожекторный или направленный источник света, доступными становятся флажок и поле **Targeted** (Нацеленный), где можно указать расстояние от источника света до цели в текущих единицах измерения. Это расстояние не оказывает влияния на характер освещения сцены, а служит лишь для ориентира.

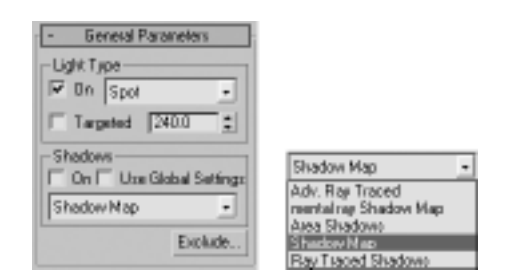

**Рис. 10.9.** Свиток **General Parameters**

В области **Shadows** находится аналогичный флажок **On** для активизации теней от выбранного источника света. Этот флажок по умолчанию сброшен. А флажок **Use Global Settings** позволяет использовать настройки глобальных параметров для определения свойств источника света. Это очень удобно для поддержания согласованности настройки нескольких источников света (при этом не требуется прибегать к получению их экземпляров). При

установке флажка Use Global Settings одни и те же настройки параметров применяются ко всем источникам света. Поэтому если изменить параметр одного источника света, то соответственно изменится тот же самый параметр всех остальных источников света.

В нижней части свитка General Parameters находится кнопка Exclude, позволяющая исключить выбранные объекты из сферы влияния источника света. После выбора данной кнопки откроется диалоговое окно Exclude/Include (Исключение/Включение), как показано на рис. 10.10. По умолчанию объекты включаются в сферу влияния источника света, но в данном диалоговом окне можно выбрать объекты, которые не должны освещаться данным источником света, отбрасывать тени от него или же делать и то и другое. На рис. 10.10 объект Torus Knot01 исключен из числа объектов, отбрасывающих тени от источника света, и поэтому он не дает тени.

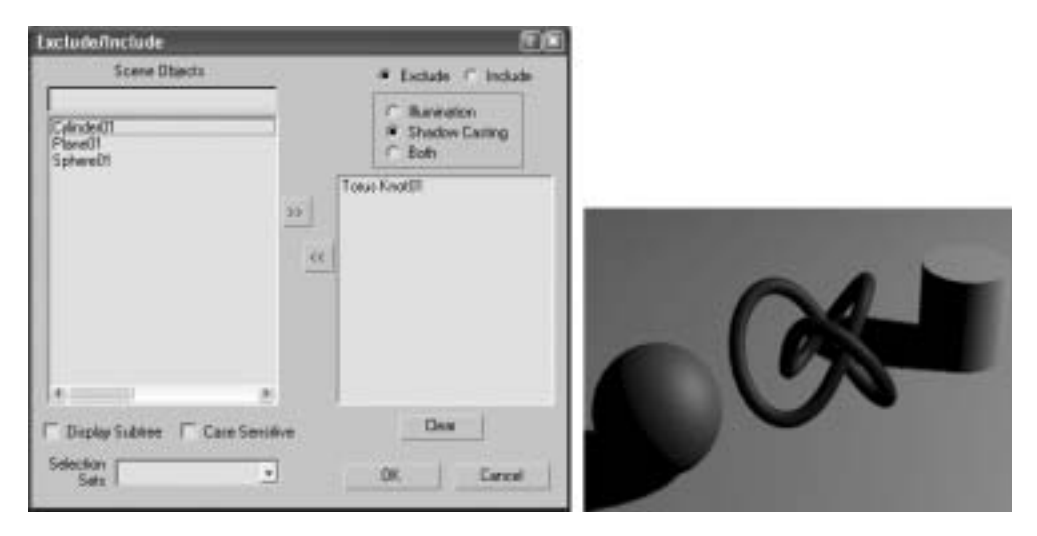

Рис. 10.10. Исключение источника света из числа объектов, отбрасывающих тени

Кроме того, в области Shadows данного свитка находится один из самых важных параметров источников света. Это раскрывающийся список для выбора типа теней (см. рис. 10.9, справа). В нем доступны все типы теней для выбранного источника света. В этой связи очень важно знать и уметь правильно выбирать тип теней для конкретного источника света, ведь разные типы теней существенно отличаются по качеству, внешнему виду, области применения и продолжительности визуализации.

#### Тени, формируемые методом проецирования карты теней

По умолчанию выбирается тип теней, формируемых методом проецирования карты теней (Shadow). Это не настоящие, а имитируемые тени, формируемые методом наложения карты (т.е. изображения) теней на объекты, находящиеся позади объекта, отбрасывающего тени. Разрешение накладываемой карты теней, устанавливаемое в свитке Shadow Map Params, определяет степень точности формируемых теней. А поскольку такие тени имитируются, и к тому же не так точно, как тени других типов, они получаются скорее нерезкими, чем резко очерченными. Края подобных теней размываются и расплываются по мере отдаления источника света от объекта, отбрасывающего тени, или снижения разрешения карты теней. На рис. 10.11, слева показан чайник, отбрасывающий достаточно качественные тени, когда

источник света находится совсем близко, а на рис. 10.11, справа источник света отдален от чайника, поэтому качество теней существенно ухудшается. Далее в этой главе будет показано, каким образом устранить подобный недостаток.

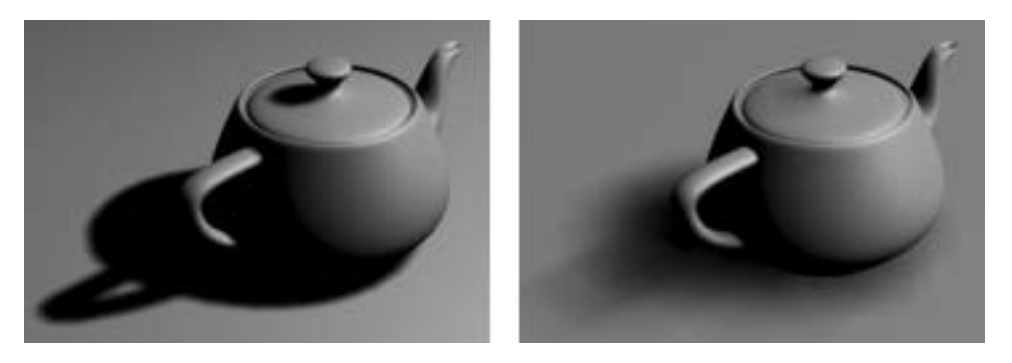

Рис. 10.11. Тени, формируемые методом проецирования карты теней, когда источник света находится рядом с объектом (слева) и далеко от него (справа)

Главное преимущество данного типа теней состоит в самой высокой скорости их визуализации по сравнению с другими типами теней, а к его недостаткам следует отнести использование большого объема оперативной памяти и невозможность воспроизвести прозрачность теней. Объект с таким прозрачным материалом, как стекло, будет в данном случае отбрасывать совершенно непрозрачные тени (рис. 10.12).

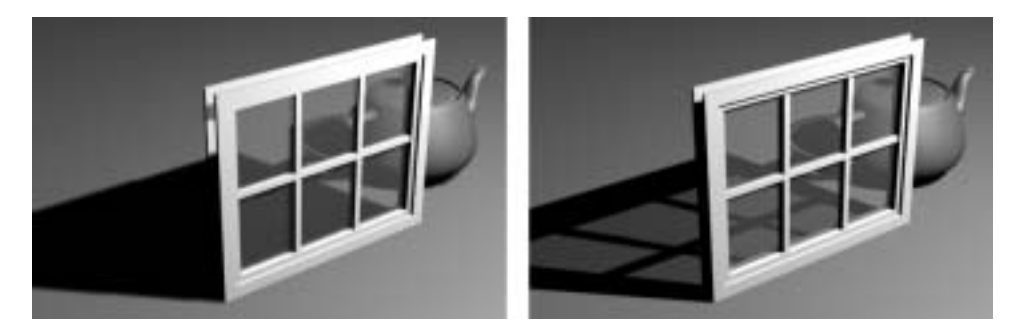

Рис. 10.12. Прозрачные тени от объектов, не воспроизводимые картами теней (слева) и воссоздаваемые другими методами формирования теней (справа)

#### Применение разных типов источников света и теней, формируемых методом проецирования карты теней

В этом упражнении демонстрируются некоторые свойства трех разных типов источников света и теней, формируемых методом проецирования карты теней.

- 1. Установите 3ds Мах в исходное состояние.
- 2. Создайте в окне вида в перспективе плоскость длиной и шириной 10' (304,8 см).
- 3. Создайте в этом же окне чайник радиусом 1' (30,48 см) и расположите его в центре плоскости.
- 4. Щелкните на пиктограмме Zoom Extents Selected.
- **5.** Выберите по очереди вкладку панели **Create** и категорию **Geometry** из раскрывающегося списка, а затем щелкните на кнопках **Lights** и **Omni**.
- **6.** Щелкните в окне вида сверху рядом с правым нижним углом плоскости, чтобы расположить в этой точке источник света.
- **7.** Поднимите источник света над плоскостью на 10'. Это удобное место для отбрасывания теней, которые должно быть хорошо видно.
- **8.** Щелкните правой кнопкой мыши в окне вида в перспективе, чтобы активизировать его, а затем щелкните на кнопке **Quick Render**, доступной на основной панели инструментов. Чайник визуализируется без теней.
- **9.** Щелкните на вкладке панели **Modify** и установите флажок **On** в области **Shadows** из свитка **General Parameters**. При этом активизируются тени выбираемого по умолчанию типа **Shadow Map**.
- **10.** Вновь щелкните на кнопке **Quick Render**. Теперь чайник отбрасывает тени, но их качество оставляет желать лучшего.
- **11.** Расположите источник света в два раза дальше от чайника и визуализируйте сцену в окне вида в перспективе. Как видите, качество теней стало еще хуже. Далее в этой главе будет показано, как можно повысить качество теней, настраивая их параметры.
- **12.** Щелкните на кнопке **Undo**, чтобы вернуть источник света в исходное положение.
- **13.** Выберите тип источника света **Spot** из раскрывающегося списка **Light Type** в свитке **General Parameters**. Всенаправленный источник света заменяется прожекторным, конус света которого ориентирован в отрицательном направлении оси Z.
- **14.** Щелкните на кнопке **Align**, доступной на основной панели инструментов, и не отпускайте кнопку мыши до тех пор, пока не появится всплывающая панель. Щелкните на пиктограмме **Place Highlight**.
- **15.** Щелкните на чайнике и, не отпуская кнопку мыши, переместите курсор по поверхности чайника. Отпустите кнопку мыши, когда вас вполне устроит расположение подсветки на поверхности чайника. Обратите внимание на то, что источник света переместился в положение, соответствующее расположению подсветки в выбранном вами месте на поверхности чайника.
- **16.** Вновь визуализируйте сцену. На чайнике залегает тень от прожектора.
- **17.** Выберите из раскрывающегося списка **Light Type** тип источника света **Directional**.
- **18.** Вновь визуализируйте сцену.
- **19.** Оставьте эту сцену открытой или сохраните ее для выполнения следующего упражнения.

#### **Поверхностные тени**

Этот тип теней пригоден для любого источника света и нередко применяется для имитации теней от крупных источников стадионного освещения или направленного потолочного освещения. Поверхностные тени получаются от виртуального источника, размер и форма которого определяются пользователем. В свитке **Area Shadows** (Поверхностные тени), появляющемся при выборе данного типа теней, указывается размер, форма и качество теней, а также характер их рассеяния. Поверхностные тени имеют нерезкие края, которые постепенно смягчаются по мере отдаления источника света от объектов, отбрасывающих тени. Если они используются грамотно, то позволяют добиться особого и весьма реалистичного вида, но зачастую для этого приходится немало экспериментировать с многочисленным параметрами настройки и мириться с увеличением продолжительности визуализации. На рис. 10.13 приведен пример особого характера затенения, достигаемого с помощью поверхностных теней.

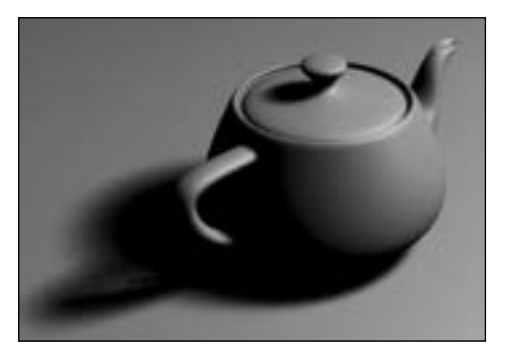

Рис. 10.13. Пример применения поверхностных теней

К некоторым преимуществам теней данного типа следует отнести поддержку проецирования карт непрозрачности и использование небольшого объема оперативной памяти, а к основным недостаткам - существенное увеличение продолжительности визуализации, особенно при повышении качества теней.

#### Тени, формируемые методом трассировки лучей

Как следует из самого названия данного типа теней (Ray Traced Shadows), они формируются методом трассировки выбранного числа лучей, исходящих из источника света и взаимодействующих с объектом, отбрасывающим тень. Такие тени обычно получаются намного более точными и реалистичными, чем тени, формируемые методом проецирования карты теней, и поверхностные тени, а кроме того, они всегда имеют резко очерченные края. Но если они используются неправильно, то получаются слишком резкими и нереалистичными. Тени данного типа формируются без помощи карты, и в связи с этим отпадает необходимость настраивать разрешение, чего, как правило, требуют карты теней и поверхностей. На рис. 10.14 приведен пример резко очерченных теней, формируемых методом трассировки лучей.

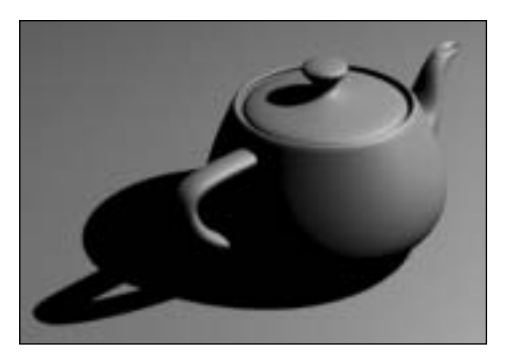

Рис. 10.14. Пример теней, формируемых методом трассировки лучей

К некоторым преимуществам теней, формируемых методом трассировки лучей, следует отнести поддержку проецирования карт непрозрачности и особую точность получаемых теней, а к главным недостаткам - невозможность получить нерезкие тени и значительное увеличение продолжительности визуализации.

### Тени, формируемые усовершенствованным методом трассировки лучей

Я лично предпочитаю тени, формируемые усовершенствованным методом трассировки лучей, особенно в сценах, имеющих очень большое число многоугольников и требующих продолжительной анимации в сжатые сроки выполнения работ. Такие тени удачно сочетают в себе лучшие свойства всех остальных типов теней. Аналогично теням, формируемым обычным методом трассировки лучей, они воссоздаются очень точно и имеют весьма реалистичный вид. Это означает, что при их формировании во внимание принимаются физические свойства объектов и материалов. Тени данного типа поддерживают проецирование карт непрозрачности, но в отличие от теней типа Ray Traced Shadows они могут быть настроены на получение нерезких краев. Кроме того, они используют небольшой объем оперативной памяти и визуализируются намного быстрее, чем при формировании обычным методом трассировки лучей. Если настроить некоторые параметры сглаживания в свитке Adv. Ray Traced Params (Параметры теней, формируемых усовершенствованным методом трассировки лучей), то можно добиться такого же внешнего вида теней, как и у поверхностных теней. Как показано на рис.10.15, тени данного типа можно сделать такими, что их трудно будет отличить от теней типа Ray Traced Shadows.

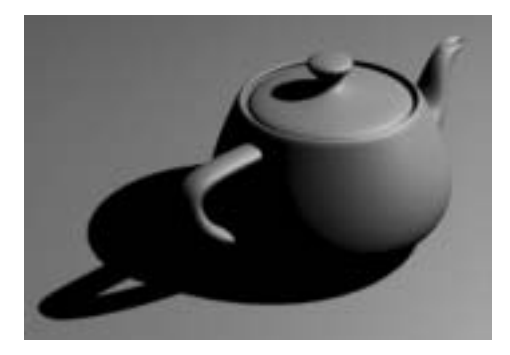

Рис. 10.15. Пример теней, формируемых усовершенствованным методом трассировки лучей. Их трудно отличить по внешнему виду от теней, формируемых обычным методом трассировки лучей

Применение теней, формируемых обычным и усовершенствованным методом трассировки лучей, а также поверхностных теней

В этом упражнении демонстрируются некоторые отличия между разными типами теней.

- 1. Продолжите работу из предыдущего упражнения или же откройте сцену из файла Ch10-01. max, находящегося в папке 3dsMax\Scenes\Friends\_of\_Ed.
- 2. Выделите направленный источник света.
- 3. Щелкните на вкладке панели Modify.
- **4.** Выберите из раскрывающегося свитка **Shadow Type** тип теней **Area Shadows**.
- **5.** Визуализируйте сцену в окне вида в перспективе. Обратите внимание на нерезкий, пятнистый характер теней.
- **6.** Повторите п. 4 данного упражнения, выбрав из указанного выше списка типы теней **Ray Traced Shadows** и **Adv. Ray Traced Shadows**.
- **7.** Оставьте эту сцену открытой или сохраните ее для выполнения следующего упражнения.

# **Свиток Intensity/Color/Attenuation**

В этом свитке предоставляются средства для непосредственного регулирования интенсивности, окраски и ослабления света, излучаемого выбранным источником (рис. 10.16).

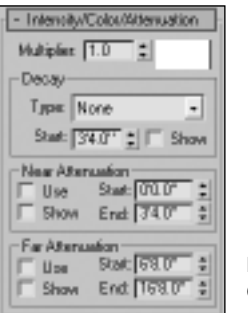

**Рис. 10.16.** Свиток **Intensity/ Color/Attenuation**

#### **Интенсивность**

Интенсивность источника света определяет его мощность, или способность освещать сцену. Она регулируется непосредственно с помощью параметра **Multiplier** (Множитель), в поле которого по умолчанию устанавливается значение 1,0. При увеличении этого значения в два раза интенсивность источника света удваивается (рис. 10.17).

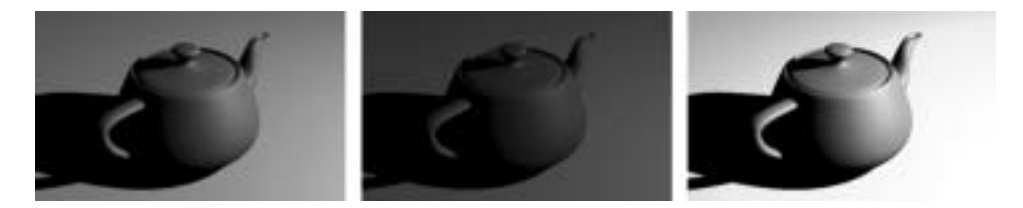

**Рис. 10.17.** Интенсивность источника света при значениях 1,0 (слева), 0,5 (посередине) и 2,0 (справа) параметра **Multiplier**

#### **Окраска**

Окраска света, излучаемого источником, изменяется с помощью образца цвета, доступного в свитке **Intensity/Color/Attenuation**. Окраска света оказывает существенное влияние на настроение, которое передает сцена. Достаточно немного изменить окраску света, чтобы существенно повысить реализм сцены. Например, яркий солнечный свет имеет желтоватый оттенок, поэтому незначительная окраска освещения сцены придает дневной наружной сцене более реалистичный вид. А для сцен рассвета и заката в окраску света можно внести незначительный оттенок красного или оранжевого.

#### **Затухание света**

В области **Decay** (Затухание) данного свитка указывается степень затухания света на расстоянии. В реальном мире свет затухает по мере отдаления от своего источника, причем в определенной степени, которая обратно пропорциональна квадрату расстояния. В раскрывающемся списке **Type** доступны варианты выбора затухания по закону обратных квадратов (**Inverse Square**), как в реальном мире, в обратном порядке (**Inverse**), т.е. менее интенсивно, или без затухания (**None**). Так, если имитируется солнечный свет, он вообще не должен затухать, поскольку такой свет не меняет свою силу на небольшом участке, занимаемом сценой. А для других источников света выбор того или иного вида затухания вполне уместен, хотя затухание по закону обратных квадратов может оказаться настолько сильным, что сцена будет освещена недостаточно. Дело в том, что в реальном мире в достаточном количестве присутствует общее освещение, а также освещение рассеянным отраженным светом. Поэтому для большинства источников света рекомендуется выбирать затухание в обратном порядке, чтобы добиться более реалистичного вида освещаемой сцены.

Кроме того, для затухания света можно установить начальное расстояние. Так, если установить значение 120 единиц (или 10') в поле **Start**, свет начнет затухать не раньше, чем на расстоянии 10 футов от источника света. А если установить флажок **Show** (Показать), то это расстояние можно наглядно представить в видовом окне.

#### **Ослабление света**

Ослабление — это еще один термин, которым обозначается убывание света на расстоянии, а в 3ds Max параметры ослабления дают возможность регулировать силу света на расстоянии.

Параметр **Start** из области **Near Attenuation** (Ближнее ослабление света) определяет расстояние, на котором источник света начинает освещать, а параметр **End** — расстояние, на котором свет от данного источника достигает максимальной яркости после того, как она начнет постепенно нарастать с нуля на расстоянии, определяемом параметром **Start**.

Параметр **Start** из области **Far Attenuation** (Дальнее ослабление света) определяет расстояние, на котором сила света начинает убывать от максимальной величины, а параметр **End** — расстояние, на котором свет полностью ослабевает.

На рис. 10.18 приведен пример ближнего и дальнего ослабления. В этом примере источник направленного света настроен на излучение света в направлении пяти чайников, выстроенных в ряд. Как следует из настройки параметров в свитке **Intensity/Color/Attenuation**, в данном случае активизировано ближнее и дальнее ослабление света (в областях **Near Attenuation** и **Far Attenuation** установлены флажки **Use**). В поле параметра **Start** из области **Near Attenuation** задано значение 20,0, а это означает, что свет начинает излучаться на расстоянии 20 единиц от своего источника. Как показано на рис. 10.18, слева сверху, крайний справа чайник находится ближе расстояния, определяемого параметром **Start** из области **Near Attenuation**, и поэтому он вообще не освещается. В поле параметра **End** из области **Near Attenuation** задано значение 40,0, а это означает, что свет достигает максимальной силы на расстоянии 40 единиц от своего источника. Второй справа чайник находится в промежутке между расстояниями, определяемыми параметрами **Start** и **End** из области **Near Attenuation**, и поэтому он освещается лишь частично. В поле параметра **Start** из области **Far** 

**Attenuation** установлено значение 60,0, а это означает, что свет начинает ослабевать на расстоянии 60 единиц от своего источника. Третий справа чайник расположен в промежутке между расстояниями, определяемыми параметрами **End** из области **Near Attenuation** и **Start** из области **Far Attenuation**, и поэтому он освещается полностью. В поле параметра **End** из области **Far Attenuation** задано значение 80,0, а это означает, что свет полностью ослабевает на расстоянии 80 единиц от своего источника. Четвертый справа чайник находится в промежутке между расстояниями, определяемыми параметрами **Start** и **End** из области **Far Attenuation**, и поэтому он освещается лишь частично. И последний, пятый чайник находится дальше расстояния, определяемого параметром **End** из области **Far Attenuation**, и поэтому он вообще не освещается.

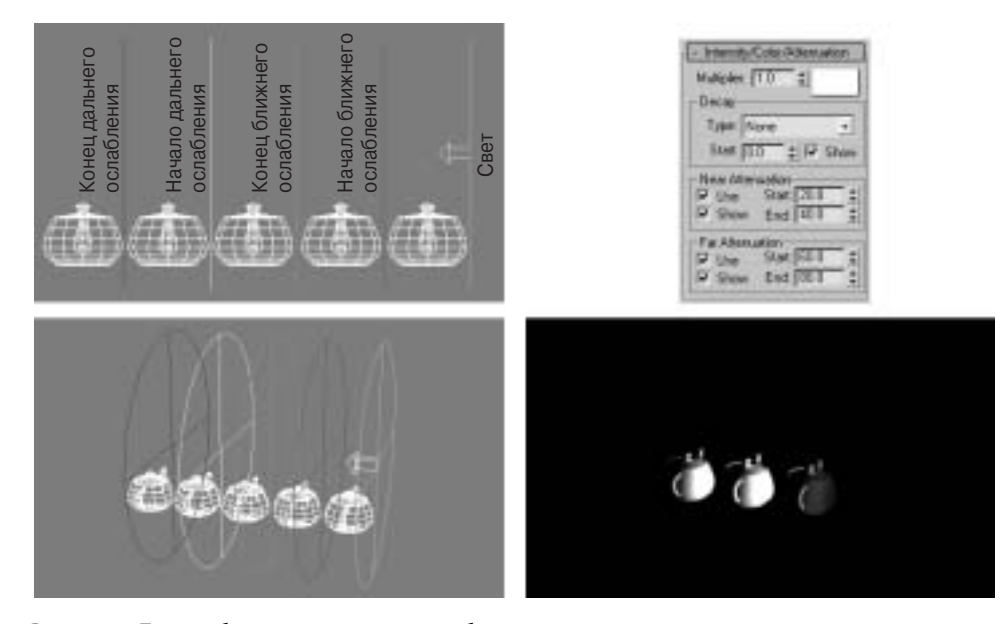

**Рис. 10.18.** Пример ближнего и дальнего ослабления

Как упоминалось выше, для активизации ближнего или дальнего ослабления света достаточно установить флажок **Use** в области **Near Attenuation** или **Far Attenuation**, а для графического представления в видовых окнах расстояний, на которых происходит ослабление света относительно других объектов, находящихся на сцене, следует установить флажок **Show**.

#### **Настройка параметров интенсивности, окраски и ослабления света**

В этом упражнении демонстрируется влияние настройки параметров интенсивности, окраски и ослабления света на освещение сцены направленным источником света.

- **1.** Продолжите работу из предыдущего упражнения или откройте сцену из файла Ch10-02.max, находящегося в папке 3dsMax\Scenes\Friends\_of\_Ed.
- **2.** Выделите направленный источник света.
- **3.** Визуализируйте сцену из окна вида в перспективе.
- **4.** Щелкните на вкладке панели **Modify**, если она еще не открыта.
- **5.** Раскройте свиток **Intensity/Color/Attenuation** и измените интенсивность данного источника света, установив значение 2,0 в поле параметра **Multiplier**. Такое изменение силы света направленного источника отражается в окне затененного вида.
- **6.** Вновь визуализируйте сцену из окна вида в перспективе. Как видите, сила света данного источника уменьшилась наполовину.
- **7.** Щелкните на образце цвета рядом с полем параметра **Multiplier** в верхней части свитка **Intensity/Color/Attenuation** и выберите любой цвет из селектора цвета. Изменение окраски света вновь отражается в окне затененного вида. Закройте селектор цвета.
- **8.** Вновь визуализируйте сцену из окна вида в перспективе. Обратите внимание на то, что объекты, находящиеся на сцене, воспринимают окраску света от направленного источника.
- **9.** Установите флажок **Use** в области **Far Attenuation**, чтобы активизировать дальнее ослабление.
- **10.** Щелкните правой кнопкой мыши на кнопках со стрелками счетчика справа от поля параметра **End** из области **Far Attenuation**. Как видите, поля обоих параметров, **Start** и **End**, в данной области обнуляются.
- **11.** Визуализируйте сцену из окна вида в перспективе. На сцене ничего не видно, поскольку свет полностью ослабевает на расстоянии 0' от своего источника.
- **12.** Увеличивайте значение в поле **Start** из области **Far Attenuation** до тех пор, пока визуальный ориентир в видовом окне не пройдет мимо чайника.
- **13.** Вновь визуализируйте сцену из окна вида в перспективе. Чайник должен быть опять виден. В противном случае продолжайте увеличивать значение в поле **Start** до тех пор, пока визуальный ориентир явно не пройдет мимо позиции чайника на сцене.
- **14.** Оставьте эту сцену открытой или сохраните ее для выполнения следующего упражнения.

# **Свиток Advanced Effects**

В области **Affect Surfaces** (Влияние на поверхности) из свитка **Advanced Effects** (Дополнительные эффекты) имеются два параметра для коррекции контраста и смягчения (или размывания) границы между участками поверхности, освещаемыми общим и рассеянным светом (рис. 10.19). Мне лично трудно было когда-либо найти полезное применение этим параметрам, поэтому я всегда оставлял без изменения их нулевое значение, устанавливаемое по умолчанию.

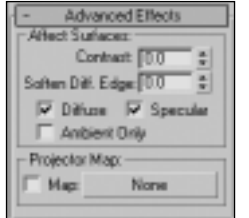

**Рис. 10.19.** Свиток **Advanced Effects**

Область параметров **Projector Map** (Карта проектора) очень полезна для архитектурной визуализации. Выбрав в данной области карту проектора, можно превратить источник света в проектор изображения данной карты или даже анимации на поверхности объектов, находящихся на сцене (рис. 10.20). Свойство проектора имитирует кинопроектор, в котором изображения или кадры фильма на соответствующем носителе помещаются перед источником света и проецируются на поверхность киноэкрана.

Для того чтобы загрузить карту в источник света, щелкните на кнопке с надписью None в области **Projector Map** и выберите подходящую карту проектора в окне **Material/Map Browser**. Режим проецирования карты активизируется автоматически, и поэтому устанавливать флажок **Map** вручную не нужно. Как только карта будет загружена, ее можно перетащить на позицию образца материала, выбранного в редакторе материалов. При перетаскивании карты в редактор материалов или из него вам предлагается создать копию или получить экземпляр карты. Рекомендуется всегда выбирать последний вариант (**Instance**), чтобы изменения, вносимые в карту в редакторе материалов, распространялись и на карту проектора. Кроме того, вы можете перетащить изображение непосредственно из браузера ресурсов (**Asset Browser**) или же карту из браузера материалов и карт.

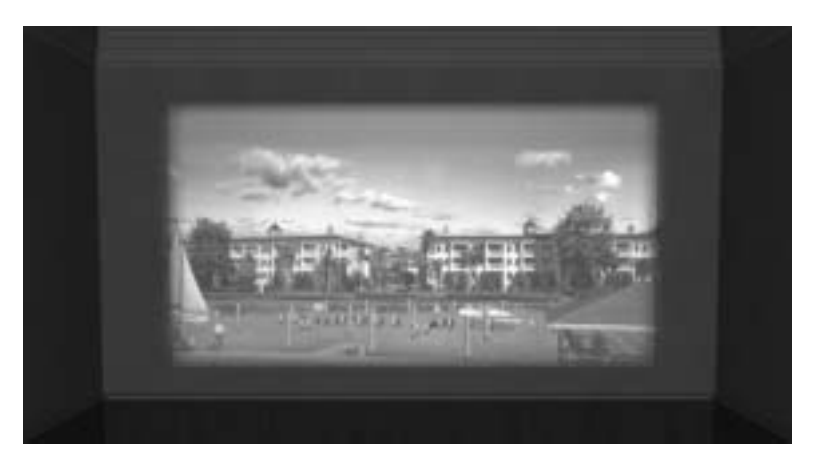

**Рис. 10.20.** Применение источника света в качестве проектора, имитирующего настоящий проектор

В качестве еще одного практического примера применения карты проектора можно указать на имитацию теней. Два изображения на рис. 10.21, слева иллюстрируют сцену с простой плоскостью, на которую накладывается изображение дерева. В данном случае дерево представляет собой обычное изображение, а не трехмерный объект, и поэтому тени от него будут просто тенями от плоскости. Для устранения этого недостатка среди свойств объекта плоскости (т.е. дерева) сброшен флажок **Cast Shadows** (Отбрасывать тени), а черно-белое изображение кроны дерева (см. рис. 10.21, справа) загружено на позицию карты проектора в источнике света, который расположен над изображением дерева. Затем в поле параметра **Multiplier** проекторного источника света установлено значение -0,5, благодаря чему свет от данного источника исключается из освещения области, определяемой белым участком в изображении кроны дерева. При отрицательных значениях интенсивности источник света исключается из освещения тех объектов, на которые падает свет от него. Чем больше отрицательное значение интенсивности источника света, тем темнее тени.

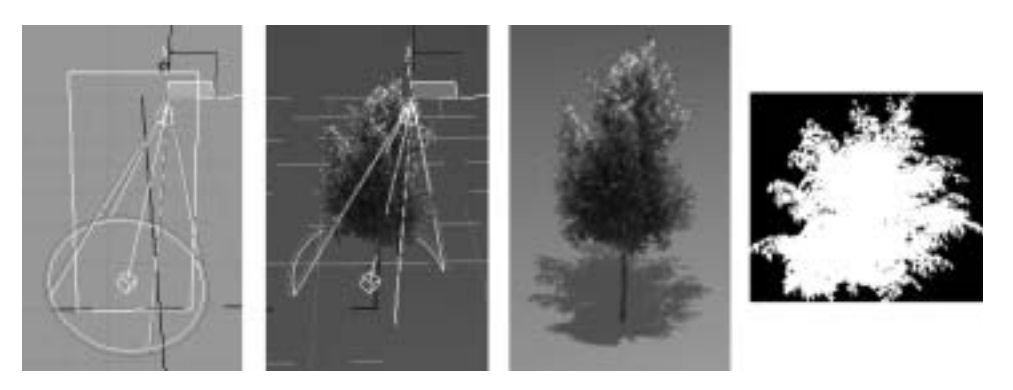

**Рис. 10.21.** Применение карты проектора для имитации тени от дерева

# **Свиток Shadow Parameters**

В свитке **Shadow Parameters** (Параметры теней) находятся параметры, определяющие внешний вид теней (рис. 10.22).

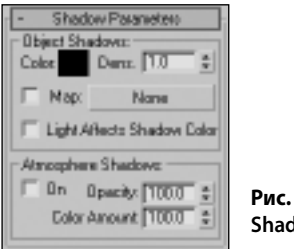

**Рис. 10.22.** Свиток **Shadow Parameters**

Для изменения окраски теней или их густоты служит соответствующий образец цвета. На рис. 10.23, слева показан чайник, отбрасывающий тень, сформированную при устанавливаемых по умолчанию значениях параметров теней, посередине показан тот же чайник после выбора в образце цвета серой окраски теней, которая существенно осветляет тени, а справа — еще более светлая тень от чайника, сформированная после выбора чисто-белой окраски теней.

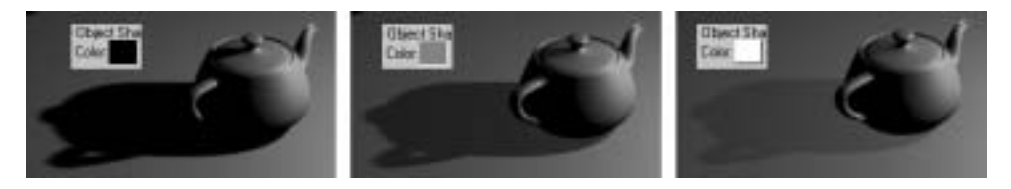

**Рис. 10.23.** Применение образца цвета для изменения густоты тени

В поле **Dens.** (Плотность), расположенном справа от образца цвета, изменяется плотность тени. По существу, это еще один способ осветления или затемнения теней. При изменении значения данного параметра от исходного значения 1,0 до 0,5 тени становятся темными наполовину.

Густота, или плотность теней , играет очень важную роль в формировании теней от основного источника, освещающего сцену. Так, очень темные тени подразумевают яркий солнечный день, но если остальные элементы сцены не воссоздают условия, характерные для яркого солнечного дня, сцене будет явно недоставать реализма.

Ниже поля **Dens.** находится кнопка выбора карты для тени от объекта. На рис. 10.24 приведено изображение плиточного пола, загруженное на позиции карты тени от чайника и создающее весьма необычный эффект. Данное свойство имеет весьма ограниченное практическое применение, но его все же рекомендуется взять на вооружение.

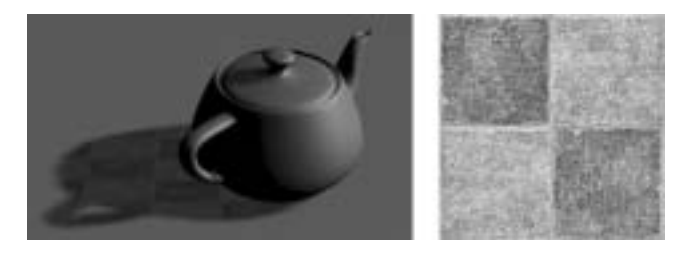

**Рис. 10.24.** Изображение плиточного пола, загруженное на позиции карты тени

При установке флажка **Light Affects Shadow Color** (Воздействие света на окраску теней) окраска света примешивается к окраске теней, что, как правило, приводит к тем же результатам, что и изменение других рассмотренных выше параметров теней.

В области **Atmospheric Shadows** (Атмосферные тени) из свитка **Shadow Parameters** находятся параметры, имеющие отношение к атмосферным эффектам, которые более подробно рассматриваются в главе 18.

#### **Изменение окраски и густоты теней**

В этом упражнении демонстрируется порядок изменения окраски и густоты теней с помощью параметров из свитка **Shadow Parameters** направленного источника света.

- **1.** Продолжите работу из предыдущего упражнения или откройте сцену из файла  $Ch10-03$ . тах, находящегося в папке 3dsMax\Scenes\Friends\_of\_Ed.
- **2.** Выделите направленный источник света.
- **3.** Визуализируйте сцену из окна вида в перспективе.
- **4.** Щелкните на вкладке панели **Modify**.
- **5.** Раскройте свиток **Shadow Parameters**.
- **6.** Щелкните на образце цвета в области **Object Shadows** (Тени от объекта), выберите любой цвет в селекторе цвета и щелкните на кнопке **Close**.
- **7.** Визуализируйте сцену из окна вида в перспективе. Как видите, тени принимают выбранную вами окраску.
- **8.** Щелкните на пиктограмме **Undo**, чтобы вернуться к черной окраске теней.
- **9.** Установите значение 0,5 в поле **Dens.**
- **10.** Вновь визуализируйте сцену из окна вида в перспективе. Обратите внимание на то, что густота теней убавилась наполовину.
- **11.** Щелкните на пиктограмме **Undo**, чтобы вернуться к прежней густоте теней.
- **12.** Оставьте эту сцену открытой или же сохраните ее для выполнения следующего упражнения.

# **Свитки для отдельных типов теней**

В последующих разделах будут описаны различные свитки, характерные для отдельных типов теней.

# **Свиток Shadow Map Params**

Свиток **Shadow Map Params** (рис. 10.25) появляется всякий раз, когда выбираются тени, формируемые методом проецирования карты теней. Карта теней представляет собой обычное изображение тени, накладываемое на объекты, получающие тени. Размер или разрешение проецируемого изображения в пикселях является основным фактором, определяющим точность и внешний вид теней.

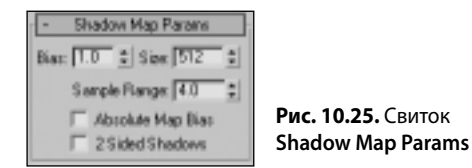

На рис. 10.26, сверху показана колонна с тенью, сформированной с помощью карты теней. При расчете такой тени в 3ds Max формируется проецируемое изображение объекта из точки, в которой находится источник света. Параметр **Size** из свитка **Shadow Map Params** определяет размеры изображения в пикселях. Чем больше значение параметра **Size**, тем выше разрешение и точность проецируемого изображения. На рис. 10.26, снизу приведен результат увеличения значения параметра **Size**. По мере его увеличения возрастает число пикселей, образующих тени, благодаря чему края теней получаются более точно очерченными.

Следует, однако, заметить, что при использовании карт теней качество самих теней непосредственно зависит не только от размера карты теней, но и от расстояния между источником света и объектами, получающими тени. Чем дальше источник света от объектов, находящихся на сцене, тем менее точными получаются тени, формируемые методом проецирования карты теней.

Несмотря на то что я не отдаю предпочтение теням данного типа, тем не менее, когда я ими пользуюсь, то всегда устанавливаю в поле параметра **Size** значение не меньше 2000. Обычно эта настройка дает хорошие результаты и достаточно отчетливо очерченные тени — даже в том случае, если источник света находится на вполне допустимом расстоянии. Конечно, можно было бы установить и большие значения данного параметра, но дело в том, что карты теней потребляют большой объем оперативной памяти. В какой-то момент может оказаться, что этот объем слишком велик или же полностью исчерпан. Поэтому если источник света вообще не дает тени, значит, установлено слишком большое значение параметра **Size**. Начиная с версии 3ds Max 9, появилась возможность работать в 64-разрядном режиме,

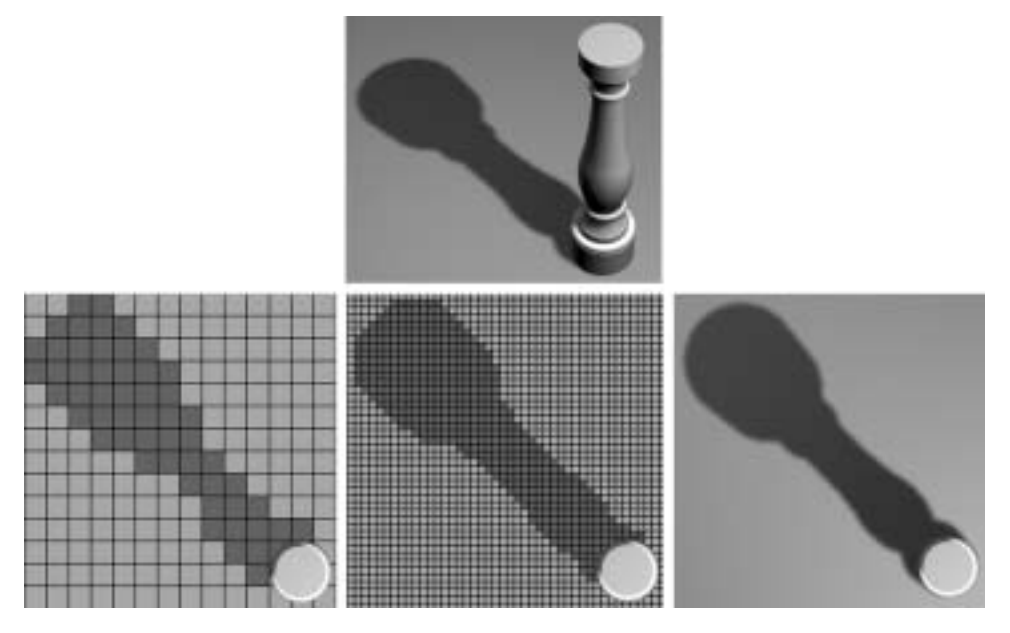

а значит, получать доступ к намного большим объемам оперативной памяти, которой, впрочем, всегда не хватает.

Рис. 10.26. Результат увеличения размера карты теней

В свитке Shadow Map Params имеется также параметр Bias, определяющий смещение карты теней в направлении объектов, отбрасывающих тени, или же в противоположную от них сторону. Благодаря настройке данного параметра удается избежать расплывания теней и устранить недостатки, связанные с отбрасыванием объектами теней на самих себя. Такие недостатки теней обычно несущественны и малозаметны, поэтому исходное значение 1,0 параметра **Bias**, как правило, оставляют без изменения.

Параметр Sample Range (Широта выборки) определяет размеры выбираемого (или усредняемого) участка в области теней. Это оказывает непосредственное влияние на степень нерезкости краев теней. На рис. 10.27, слева показана тень от колонны при устанавливаемом по умолчанию значении 4,0 параметра Sample Range, посередине - та же тень после установки минимального значения 0,1 параметра Sample Range с целью подчеркнуть влияние данного параметра на внешний вид тени, а справа - тень после удвоения данного значения до 8,0. Параметр Sample Range может играть решающую роль при попытке сделать менее резкими края теней, которые становятся более резко очерченными при увеличении значения параметра Size. Как показано на рис. 10.27, посередине, в некоторых местах колонна отбрасывает тень на саму себя, что приводит к весьма неудовлетворительному результату. Но этот недостаток становится заметным только после уменьшения значения параметра Sample Range до минимума. Если же выбрать более приемлемое значение данного параметра, подобный недостаток станет незаметным.

Для архитектурной визуализации флажок Absolute Map Bias (Абсолютное смещение карты) особого значения не имеет, поэтому в данной книге он не рассматривается.

318

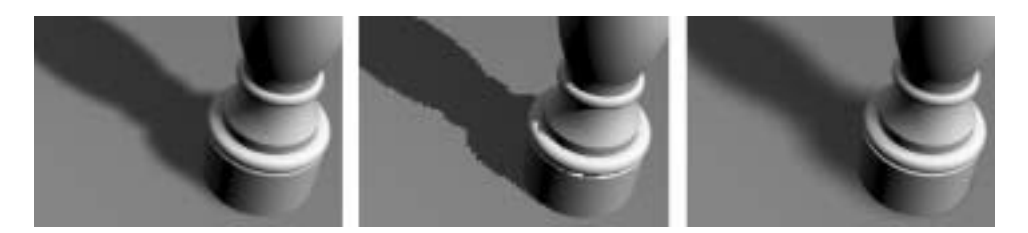

**Рис. 10.27.** Вид теней при устанавливаемом по умолчанию значении 4,0 (слева), при минимальном значении 0,1 (посередине) и удвоенном значении 8,0 (справа) параметра **Sample Range**

Флажок **2 Sided Shadows** (Двухсторонние тени) обычно устанавливают при попытке устранить недостатки теней, которые возникают из-за того, что некоторые грани объектов не отбрасывают тени. Это происходит в том случае, если нормаль грани ориентирована в противоположную от источника света сторону и не видна из той точки, где находится источник света. На рис. 10.28 показан типичный чайник в исходном состоянии, в котором свет падает на участок, окружающий крышку чайника, не обнаруживая на своем пути поверхность. Вследствие этого тени на данном участке не отбрасываются, что сразу же бросается в глаза. Для устранения подобного недостатка достаточно установить флажок **2 Sided Shadows**, после чего образуются тени от граней, ориентированных в противоположную от источника света сторону (см. рис. 10.28, справа).

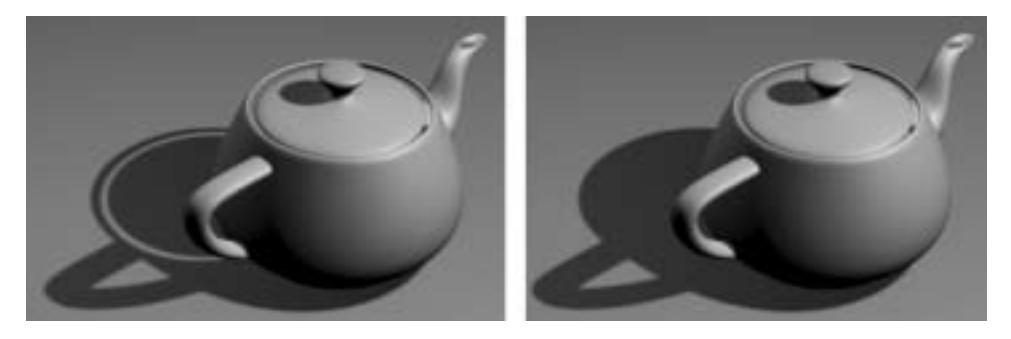

**Рис. 10.28.** Вид теней при сброшенном (слева) и установленном (справа) флажке **2 Sided Shadows**

#### **Улучшение качества теней, формируемых методом проецирования карты теней**

В этом упражнении улучшение качества теней демонстрируется на примере изменения разрешения карты теней.

- **1.** Продолжите работу из предыдущего упражнения или откройте сцену из файла  $Ch10-04$ . тах, находящегося в папке 3dsMax\Scenes\Friends\_of\_Ed.
- **2.** Выделите направленный источник света.
- **3.** Щелкните на вкладке панели **Modify** и выберите тип теней **Shadow Map**, если он еще не был выбран, из раскрывающегося списка в свитке **General Parameters**.
- **4.** Визуализируйте сцену из окна вида в перспективе.
- **5.** Раскройте свиток **Shadow Map Params**.
- **6.** Установите значение 100 параметра **Size** и вновь визуализируйте сцену из окна вида в перспективе. Как видите, тени получаются значительно размытыми.
- **7.** Установите значение 1000 параметра **Size** и вновь визуализируйте сцену из окна вида в перспективе. Теперь тени получаются более резко очерченными.
- **8.** Оставьте эту сцену открытой или сохраните ее для выполнения следующего упражнения.

# **Свиток Area Shadows**

В области **Basic Options** (Основные параметры) из свитка **Area Shadows** (Поверхностные тени) находятся параметры для изменения формы поверхности, излучающей свет, а также для активизации двухсторонних теней (рис. 10.29). Еще ниже находится область параметров настройки сглаживания, которые оказывают непосредственное влияние на края теней. Экспериментируя с этими параметрами, в особенности с полями **Sample Spread** (Разброс выборки) и **Jitter Amount** (Величина флуктуации), можно добиться замечательных результатов. Поверхностные тени применяются на практике реже, чем другие типы теней, но они позволяют добиться необычным результатов, которые могут однажды пригодиться. Если с помощью поверхностных теней требуется добиться особого эффекта или внешнего вида, попробуйте установить как можно меньшие значения параметров **Shadow Integrity** (Целостность тени) и **Shadow Quality** (Качество тени), чтобы сократить чрезмерную продолжительность визуализации. Параметры из области **Area Light Dimensions** (Размеры поверхностного источника света) определяют длину, ширину и высоту источника света, который дает поверхностные тени.

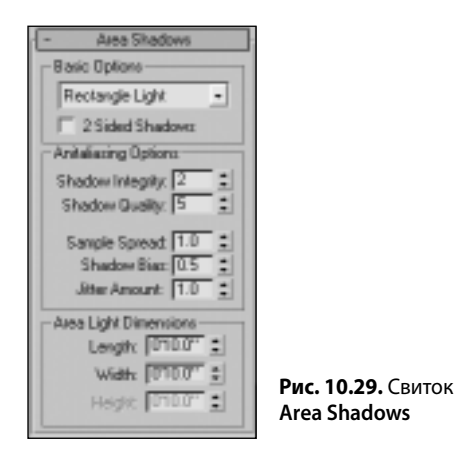

# **Свиток Ray Traced Shadow Params**

В свитке **Ray Traced Shadow Params** (Параметры формирования теней методом трассировки лучей) имеется совсем немного параметров (рис. 10.30). В частности, поле **Ray Bias** (Смещение луча) и флажок **2 Sided Shadows** выполняют те же функции для теней, формируемых методом трассировки лучей, что и для теней, формируемых методом проецирования карты теней.

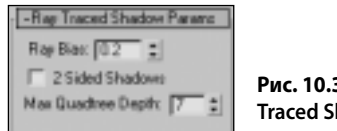

Рис. 10.30. Свиток Ray **Traced Shadow Params** 

Единственным характерным для данного типа теней является параметр Max Quadtree Depth (Максимальная глубина дерева квадрантов). Достаточно сказать, что когда используются тени типа Ray Traced Shadows, значение данного параметра должно оставаться равным не менее 7. При увеличении этого значения до максимума, т.е. до 10, продолжительность визуализации может сократиться, но за счет оперативной памяти, хотя сделать подобную попытку все же стоит, особенно во время работы в 64-разрядном режиме, доступном в 3ds Max 9.

Рекомендуется избегать выбора теней типа Ray Traced Shadows при использовании всенаправленных источников света по причинам, непосредственно связанным с деревьями квадрантов. Ведь для всенаправленных источников света с тенями типа Ray Traced Shadows требуется больше оперативной памяти и значительно более продолжительная визуализация, чем для прожекторных или направленных источников света с тем же типом теней.

# **Свиток Adv. Ray Traced Params**

Свиток Adv. Ray Traced Params (рис. 10.31) содержит только один параметр, уникальный для данного типа теней. В раскрывающемся свитке режимов сглаживания рекомендуется оставить исходный вариант 2-Pass Antialias (Двухпроходное сглаживание), поскольку в этом режиме удается добиться наилучших результатов при едва заметном увеличении продолжительности визуализации.

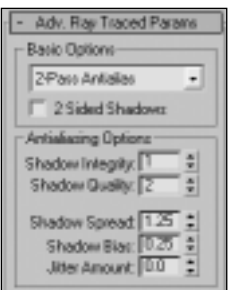

Рис. 10.31. Свиток Adv. Ray **Traced Params** 

# **Свиток Optimizations**

При установке флажка Оп в области Transparent Shadows (Прозрачные тени) из свитка Optimizations (рис. 10.32) появляется возможность использовать карты непрозрачности вместе с тенями, формируемыми усовершенствованным методом трассировки лучей.

Если не установить этот флажок, объекты с прозрачными участками, которые образуются при проецировании карт непрозрачности, будут визуализироваться неверно. На рис. 10.33, слева показаны прозрачные тени при установленном флажке On в области Transparent **Shadows**, а на рис. 10.33, *справа* — при сброшенном флажке.

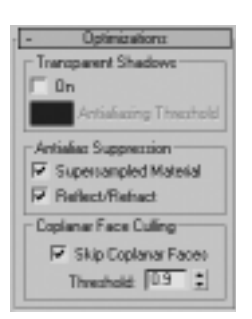

**Рис. 10.32.** Свиток **Optimizations**

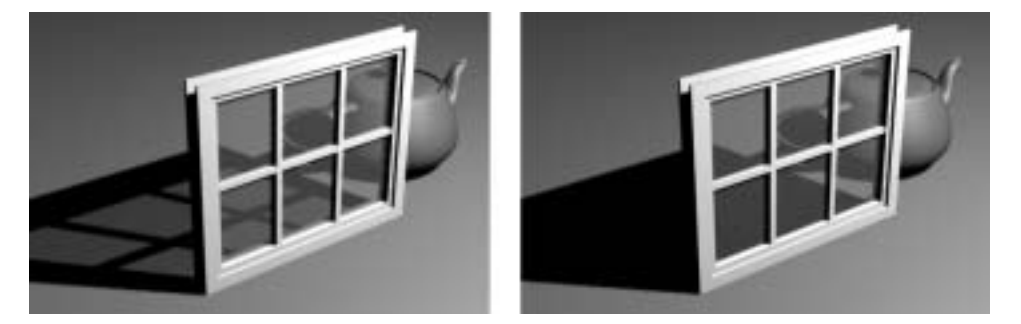

**Рис. 10.33.** Прозрачные тени при установленном (слева) и сброшенном (справа) флажке **On** в области **Transparent Shadows**

Значения остальных параметров данного свитка лучше оставить установленными по умолчанию.

# **Свитки Spotlight Parameters и Directional Parameters**

Свитки **Spotlight Parameters** (Параметры прожекторного источника света) и **Directional Parameters** (Параметры направленного источника света), приведенные на рис. 10.34, выполняют практически одни и те же функции. Их параметры определяют размеры участков яркого пятна и спада света соответствующего источника.

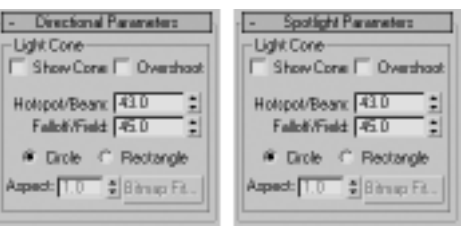

**Рис. 10.34.** Практически одинаковые свитки **Spotlight Parameters** и **Directional Parameters**

При установке первого флажка **Show Cone** (Показывать конус) становится видимым конус света, когда его источник не выделен. Если же данный флажок сброшен, конус света исчезает при отмене выделения его источника.

При установке следующего флажка, **Overshoot** (Выход за пределы), свет излучается во всех направлениях, но проекции и тени образуются только в пределах конуса света. Пользоваться этим режимом не рекомендуется.

Параметр **Hotspot/Beam** (Яркое пятно/Луч света) определяет размер яркого пятна света в текущих единицах измерения, а в сочетании с параметром **Falloff/Field** (Спад/Поле действия) он определяет внешний вид участков яркого пятна и спада света . Конкретный размер яркого пятна зависит от расстояния между источником света и освещаемыми объектами. Объекты, находящиеся в области яркого пятна, освещаются светом максимальной силы, тогда как на участках спада света его сила ослабевает. Правильная настройка обоих параметров обычно играет решающую роль в повышении реализма освещаемой сцены.

На рис. 10.35, слева показан чайник, освещаемый при практически одинаковых значениях параметров **Falloff/Field** и **Hotspot/Beam**, а на рис. 10.35, справа — при уменьшенном почти до нуля значении параметра **Hotspot/Beam**. Обратите внимание на переход от яркого пятна к спаду света. Так, на рис. 10.35, слева спад света практически отсутствует, поскольку размеры областей яркого пятна и спада света почти одинаковы. Обратите также внимание на то, что значение параметра **Falloff/Field** не может быть меньше значения параметра **Hotspot/Beam**.

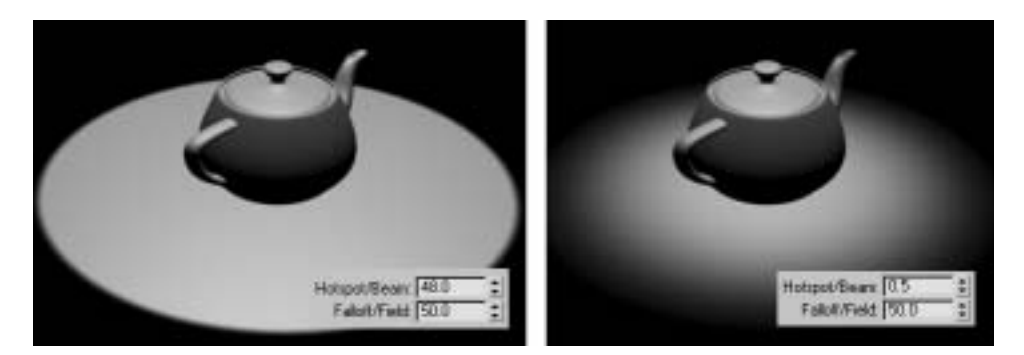

**Рис. 10.35.** Вид освещаемой сцены при большом (слева) и малом (справа) значении параметра **Hotspot/Beam**

#### **Усовершенствование освещения сцены**

В этом упражнении демонстрируется усовершенствование освещения сцены благодаря настройке параметров яркого пятна и спада света.

- **1.** Продолжите работу из предыдущего упражнения или откройте сцену из файла Ch10-05.max, находящегося в папке 3dsMax\Scenes\Friends\_of\_Ed.
- **2.** Выделите направленный источник света.
- **3.** Визуализируйте сцену из окна вида в перспективе.
- **4.** Щелкните на вкладке панели **Modify** и раскройте свиток **Directional Parameters**.
- **5.** Щелкните правой кнопкой мыши на кнопках со стрелками счетчика справа от поля параметра **Falloff/Field**, чтобы уменьшить до 0,5 значение данного параметра. Сцена становится темной в видовых окнах.
- **6.** Визуализируйте сцену из окна вида в перспективе. Как видите, сцена получилась совершенно темной.
- **7.** Щелкните на кнопке со стрелкой вверх счетчика справа от поля параметра **Hotspot/ Beam** столько раз, сколько требуется для того, чтобы полностью осветить чайник в текущем видовом окне.
- **8.** Визуализируйте сцену из окна вида в перспективе. Теперь чайник освещен.
- **9.** Щелкните на кнопке со стрелкой вверх счетчика справа от поля параметра **Falloff/ Field** столько раз, сколько требуется для того, чтобы полностью осветить плоскость в текущем видовом окне.
- **10.** Визуализируйте сцену из окна вида в перспективе. Теперь сцена освещается намного лучше.

# **Резюме**

В этой главе представлен обширный материал, посвященный одному из самых важных элементов трехмерной сцены — освещению. Организация освещения — это одновременно и наука и искусство. Если архитектор передаст двум исполнителям, пользующимся 3ds Max, одни и те же чертежи и попросит их выполнить архитектурную визуализацию своего проекта, результаты моделирования сцены у обоих исполнителей будут практически одинаковы. Материалы, применяемые в сцене, также должны быть похожими, поскольку они выбираются в соответствии с указаниями и пожеланиями архитектора. Но освещение сцены может существенно отличаться в зависимости от типов используемых источников света и художественного мастерства каждого исполнителя.

В этой главе были изложены основы освещения и, главным образом, стандартные источники света. В главе 11 будут рассмотрены фотометрические источники света и вкратце их применение вместе со средствами усовершенствованного освещения. И наконец, в главе 12 основное внимание будет уделено организации наиболее часто применяемого вида усовершенствованного освещения — глобального освещения. Несмотря на то что глобальное освещение относится к развитым средствам организации освещения, в этой книге рассматриваются лишь наиболее важные его элементы, доступные для понимания на уровне основ.

Ознакомившись с материалом этих трех глав, посвященных освещению, вы сможете приобрести основные навыки, необходимые для получения фотореалистичной визуализации.